## How to Connect to your Virtual Machine from a Web Browser

## Note: HTML access does not support USB connections

- Navigate via a web browser (e.g. Internet Explorer, Firefox, Chrome, Safari) to the following website <u>https://vdi.nwtc.edu/</u>
- 2. Click VMware Horizon HTML Access

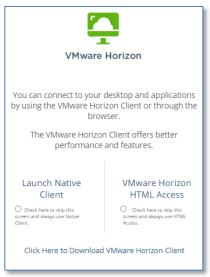

- 3. Click Accept on User Agreement
- 4. Enter your ID Number@nwtc.edu and Password and click Sign in

| Sign in<br>WTC Network ID followed by "@NWTC.EDU"<br>Can't access your account? | C 12345678 @nwtc.edu<br>C 12345678 @nwtc.edu<br>Cater password<br>Password<br>Forgot my password<br>Sign in |
|---------------------------------------------------------------------------------|----------------------------------------------------------------------------------------------------|
| Example: 0000001@NWTC.EDU, Note, this is your                                   | Example: 00000001@NWTC.EDU, Note, this is your                                                              |
| login information only and not your email address.                              | login information only and not your email address.                                                          |
| Need help? Contact the NWTC Student Help Desk at                                | Need help? Contact the NWTC Student Help Desk at                                                            |
| (866) 235-5037 or the Staff Help Desk at (920) 498-                             | (866) 235-5037 or the Staff Help Desk at (920) 498-                                                         |
| 6800                                                                            | 6800                                                                                                    |

5. Accepting Multifactor option you have setup. If you have not yet enabled Duo, visit the <u>Multi</u> <u>Factor Authentication</u> webpage.

| ¢                                                                                                  | *                                                |
|----------------------------------------------------------------------------------------------------|--------------------------------------------------|
| VMware Horizon                                                                                     | VMware Horizon                                   |
| Due two-factor login for 22882085 *<br>Enter a passcode or select one of the following<br>options: | LDuo Pash to XXXXXXXXXXXXXXXXXXXXXXXXXXXXXXXXXXX |
| Next Code                                                                                          | Next Code                                        |
| Continue                                                                                           | Continue                                         |

6. Depending if you are staff or student click on Windows 10 Staff or Windows 10 Student (You may only see one icon)

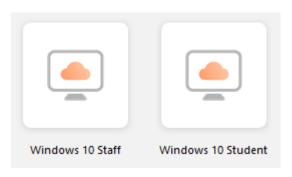

You now have access to your virtual machine! You will be able to access network drives, applications, and printing that you normally would if you were on campus!

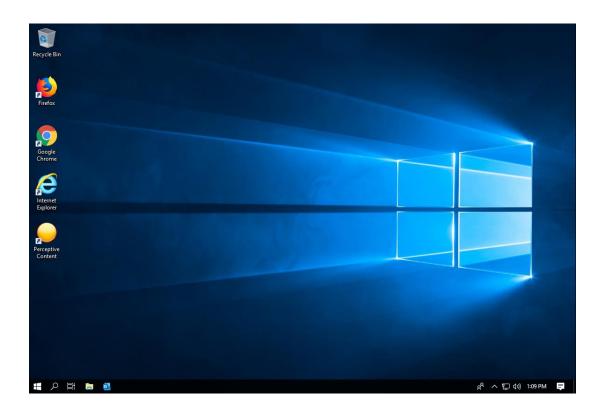